# Supercheck Ermittlungen: Unterschied zwischen den Versionen

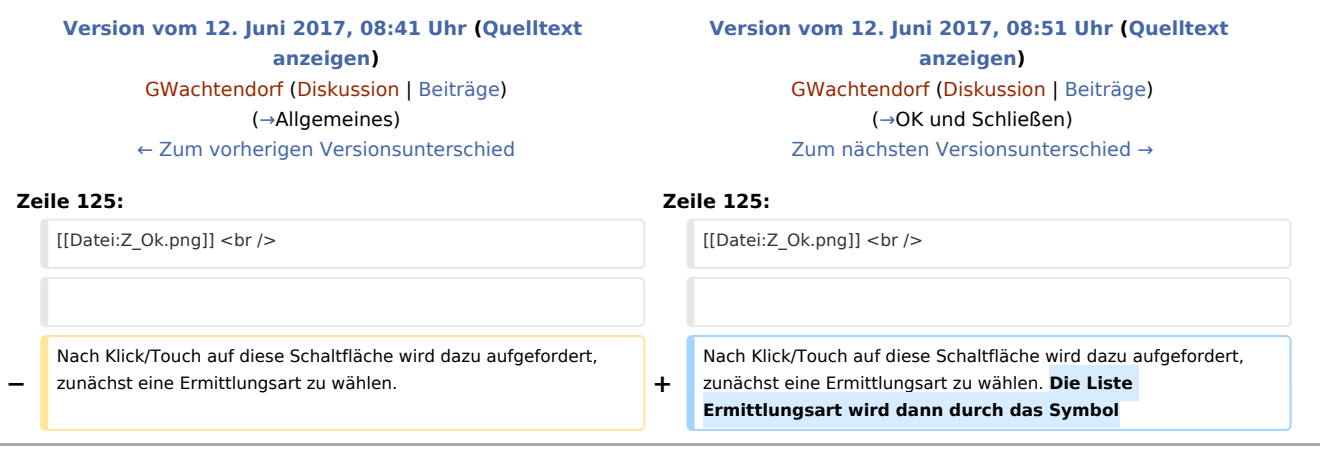

## Version vom 12. Juni 2017, 08:51 Uhr

#### [Hauptseite](https://onlinehilfen.ra-micro.de/index.php/Hauptseite) > [Online Recherchen](https://onlinehilfen.ra-micro.de/index.php/Kategorie:Online_Recherchen) > [Supercheck Ermittlungen](https://onlinehilfen.ra-micro.de)

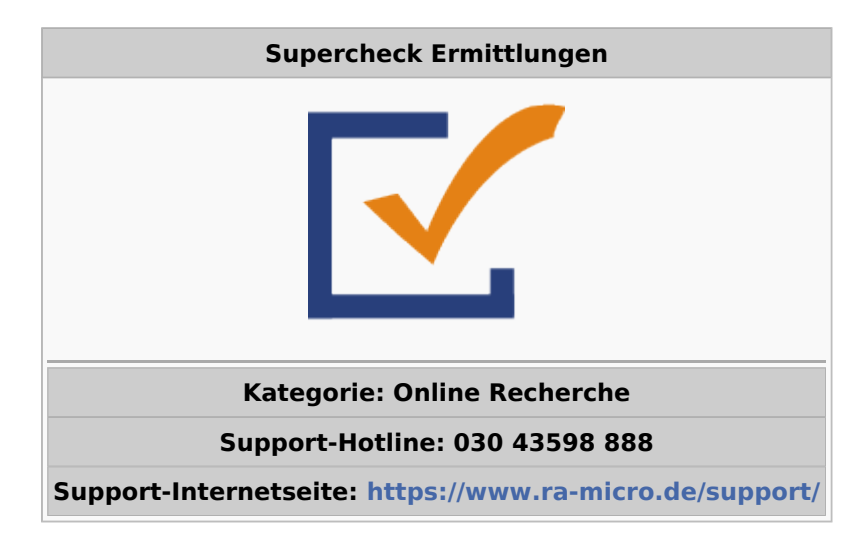

#### **Inhaltsverzeichnis**

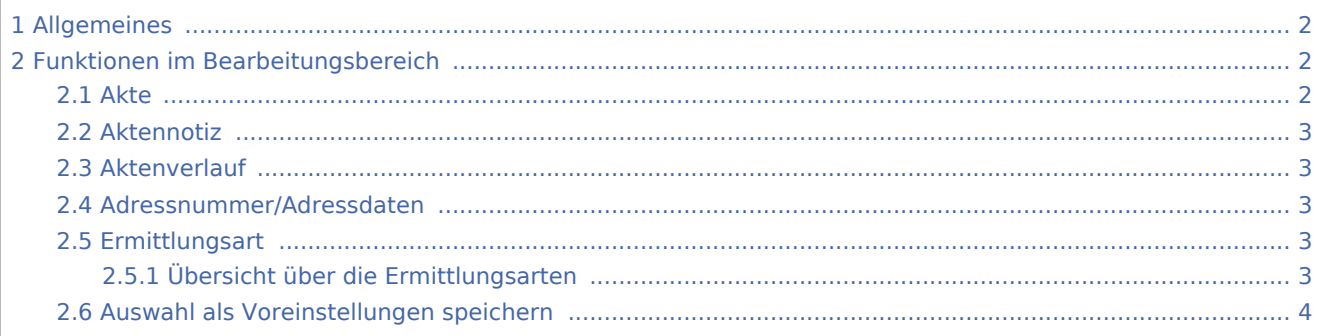

3 [Weitere Funktionen und Erklärungen ................................................................................................................. 4](#page-3-2) 3.1 [OK und Schließen ....................................................................................................................................... 4](#page-3-0)

### <span id="page-1-0"></span>Allgemeines

Mit dieser Programmfunktion können Supercheck Ermittlungen direkt aus dem Adressfenster heraus beauftragt werden.

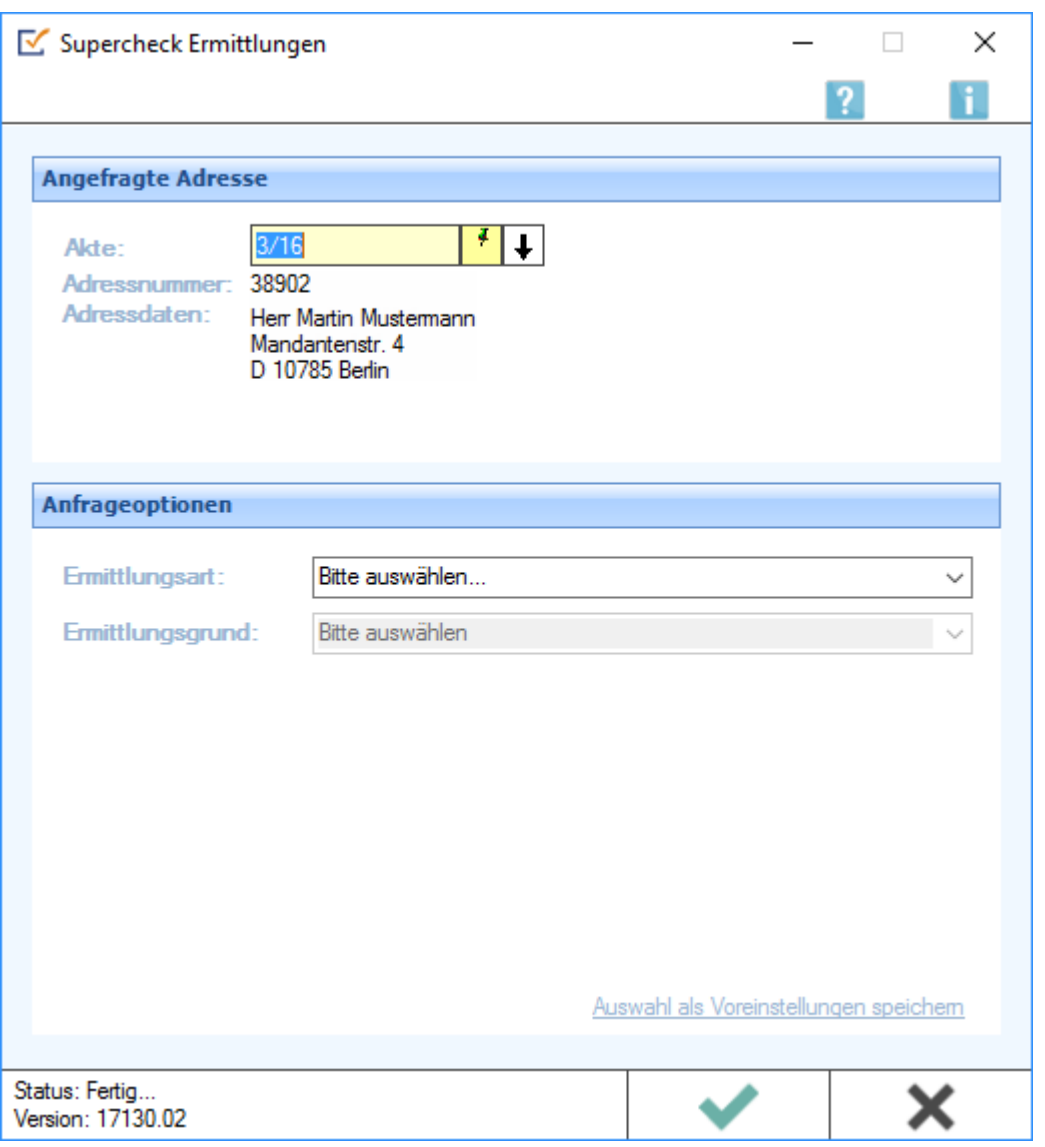

## <span id="page-1-1"></span>Funktionen im Bearbeitungsbereich

#### <span id="page-1-2"></span>Akte

Erfordert die Angabe der Aktennummer, zu der die Anfrage gespeichert werden soll.

#### <span id="page-2-0"></span>Aktennotiz

Ermöglicht das Speichern einer Aktennotiz. Die Aktennotiz kann bei der Bearbeitung der Akten dadurch laufend mitgeführt und fortgeschrieben werden. Durch Rechtsklick auf das Icon kann das *Notizfenster* aufgerufen und eine Farb-Kategorie für die Aktennotiz zu dieser Akte festgelegt werden. Je Akte kann eine Farbe zugeordnet werden, für die die Kanzlei je nach ihren Abläufen einen eigenen Farbcode entwickeln kann, so z. B. rot: *bei jeder Buchung beachten*, orange: *Mandant im Zahlungsverzug mit Honoraren*, grün: *Mandant in U-Haft*.

### <span id="page-2-1"></span>Aktenverlauf

Ruft eine Liste mit zuvor gewählten Aktennummern zur erleichterten Aktenauswahl auf.

#### <span id="page-2-2"></span>Adressnummer/Adressdaten

An dieser Stelle werden die Adressdaten angezeigt, zu denen eine Anfrage durchgeführt werden soll.

#### <span id="page-2-3"></span>Ermittlungsart

- [Anschriftenermittlung Privatpersonen Deutschland](https://onlinehilfen.ra-micro.de/wiki2/index.php/Anschriftenermittlung_Privatpersonen_Deutschland_(Supercheck_1))
- [Nachermittlung amtliche Auskunftssperre](https://onlinehilfen.ra-micro.de/wiki2/index.php/Nachermittlung_amtliche_Auskunftssperre)
- [Monitor-Dauerüberwachung Privatpersonen Deutschland](https://onlinehilfen.ra-micro.de/wiki2/index.php/Monitor-Dauer�berwachung_von_Privatpersonen_Deutschland)
- **[Firmenermittlung Deutschland](https://onlinehilfen.ra-micro.de/wiki2/index.php/Firmenermittlung_Deutschland)**
- [Bonitätsprüfung Privatpersonen Deutschland](https://onlinehilfen.ra-micro.de/wiki2/index.php/Bonit�tspruefung_von_Privatpersonen_Deutschland)
- [Vollstreckungsauskunft Privatpersonen Deutschland](https://onlinehilfen.ra-micro.de/wiki2/index.php/Vollstreckungsauskunft_�ber_Privatpersonen_Deutschland)
- [Vollstreckungsauskunft Firmen Deutschland](https://onlinehilfen.ra-micro.de/wiki2/index.php/Vollstreckungsauskunft_�ber_Firmen_in_Deutschland)
- [Anschriftenermittlung Privatpersonen Europa](https://onlinehilfen.ra-micro.de/wiki2/index.php/Anschriftenermittlung_von_Privatpersonen_Europa)

#### <span id="page-2-4"></span>**Übersicht über die Ermittlungsarten**

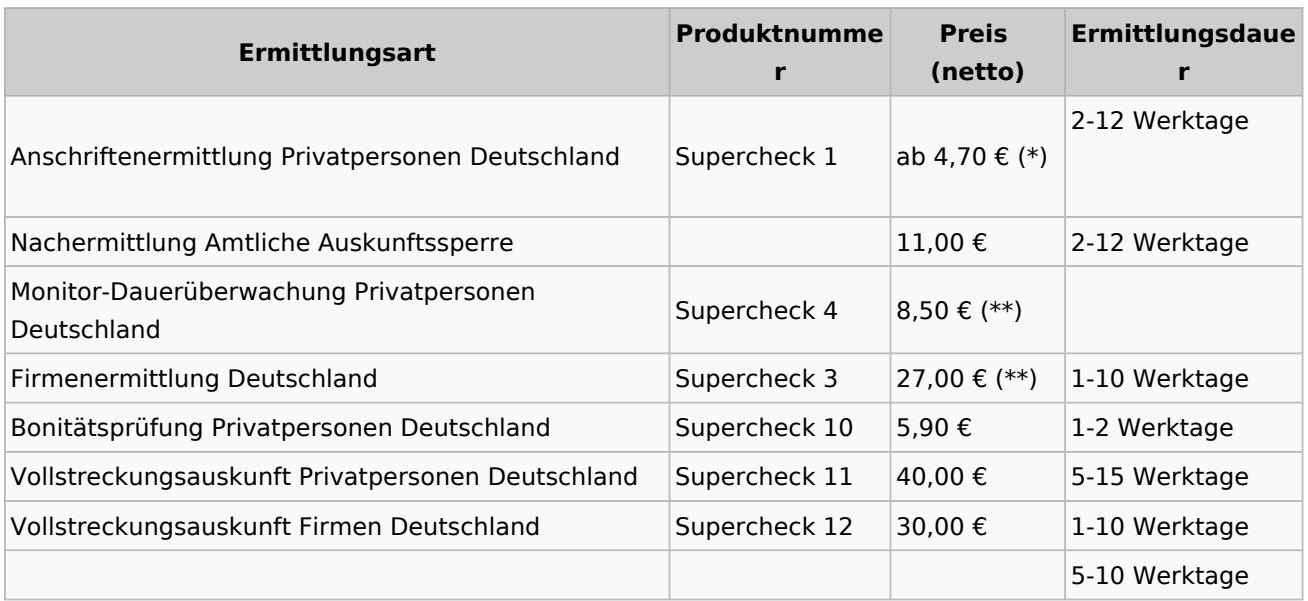

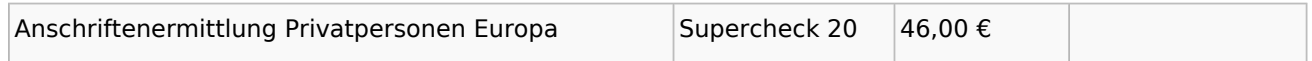

(\*) Supercheck verwendet ein abgestuftes Ermittlungsverfahren. Die Preise sind daher abhängig davon, auf welcher Stufe die Adresse ermittelt wird.

- **■** Stufe I: 4,70 € (\*\*), 5-8 Werktage.
- Stufe II:  $6,20 \in (**)$ , 5-8 Werktage.
- **■** Stufe II+:  $6.90 \notin (**)$ , 5-8 Werktage.
- Stufe III (EMA):  $11,00 \text{ } \in$ , 2-12 Werktage.
- Jede weitere EMA: Zusätzlich bis zu 9,90 €.

(\*\*) Nur im Erfolgsfall.

#### <span id="page-3-1"></span>Auswahl als Voreinstellungen speichern

Wenn öfters gleichlautende Ermittlungen durchgeführt werden, besteht die Möglichkeit, die getroffene Auswahl als Voreinstellungen zu speichern. Dies geschieht nach Klick/Touch auf den Link *Auswahl als Voreinstellungen speichern* und nachfolgende Bestätigung mit *OK*.

### <span id="page-3-2"></span>Weitere Funktionen und Erklärungen

#### <span id="page-3-0"></span>OK und Schließen

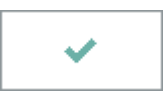

Nach Klick/Touch auf diese Schaltfläche wird dazu aufgefordert, zunächst eine Ermittlungsart zu wählen. Die Liste Ermittlungsart wird dann durch das Symbol